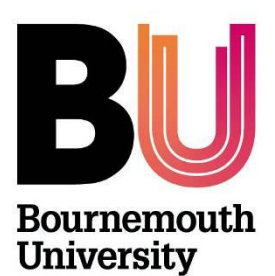

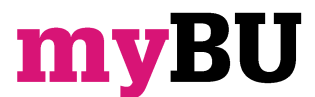

# **Adding Contact Details**

**Library and Learning Support**

### **Overview**

This guide shows how to make contact information available within a myBU unit or community. This is useful so that students can see who their primary points of contact are for particular units / communities and how they can be contacted.

## **Creating a Contact**

1. Within your unit / community, ensure **Edit Mode** is **ON**

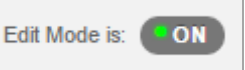

2. Click on **Contacts** on the unit menu. *(If Contacts is not visible then mouse over the 'plus' sign in the top left hand corner of the unit menu, click Tool link. Now add the name Contacts and select Contacts from the Type drop down list, make it available to users and click Submit).*

#### 3. Click **Create Contact**.

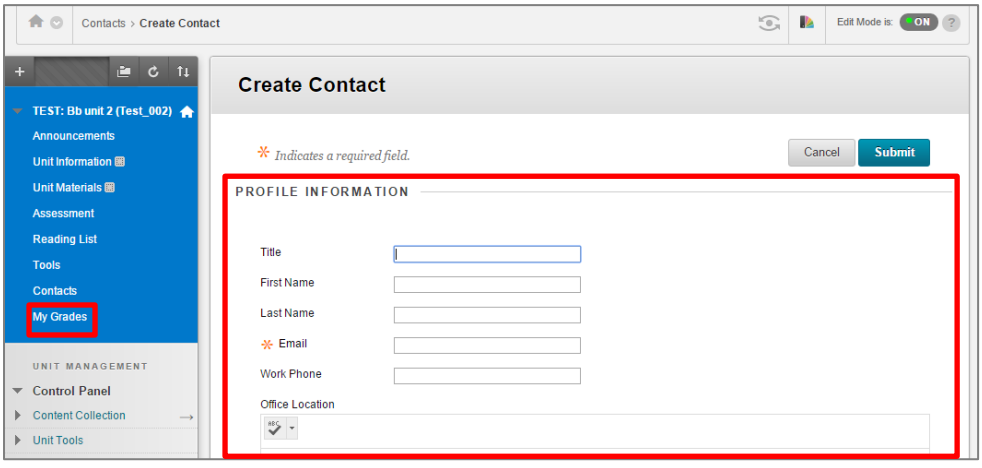

# **Adding contact information**

- 1. Add your profile information such as **title, first name, last name and email** (which is a required field) together with your **work telephone number**
- 2. Add your **office location**, **campus** and the **hours** you work together with any other **contact information** or **notes** you wish to share with your students
- 3. Make your profile available by selecting **Yes** so that students and other colleagues can see the information you have posted
- 4. You may also wish to **add an image** by clicking on **browse**, and a **personal link** to a webpage

Try to keep any image uploaded to a minimum file size, e.g. 10k (150 x 150 pixels). A head-shot is normally sufficient.

5. Click **Submit**.

If you would like to amend any of the details select the **drop down menu** which appears next to the contact name and click **Edit.**

# **Further support**

- All myBU queries should be reported to the IT Service Desk. (01202 9) 65515.
- myBU resources and guides are available from within the **myBU Staff Support** community, contact [learningtechnology@bournemouth.ac.uk](mailto:eds@bournemouth.ac.uk) for further information